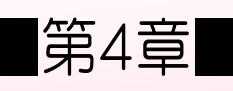

い ん さ つ 印刷レイアウト

### STEP 1. ページレイアウトでレイアウトを確認 する かくにん

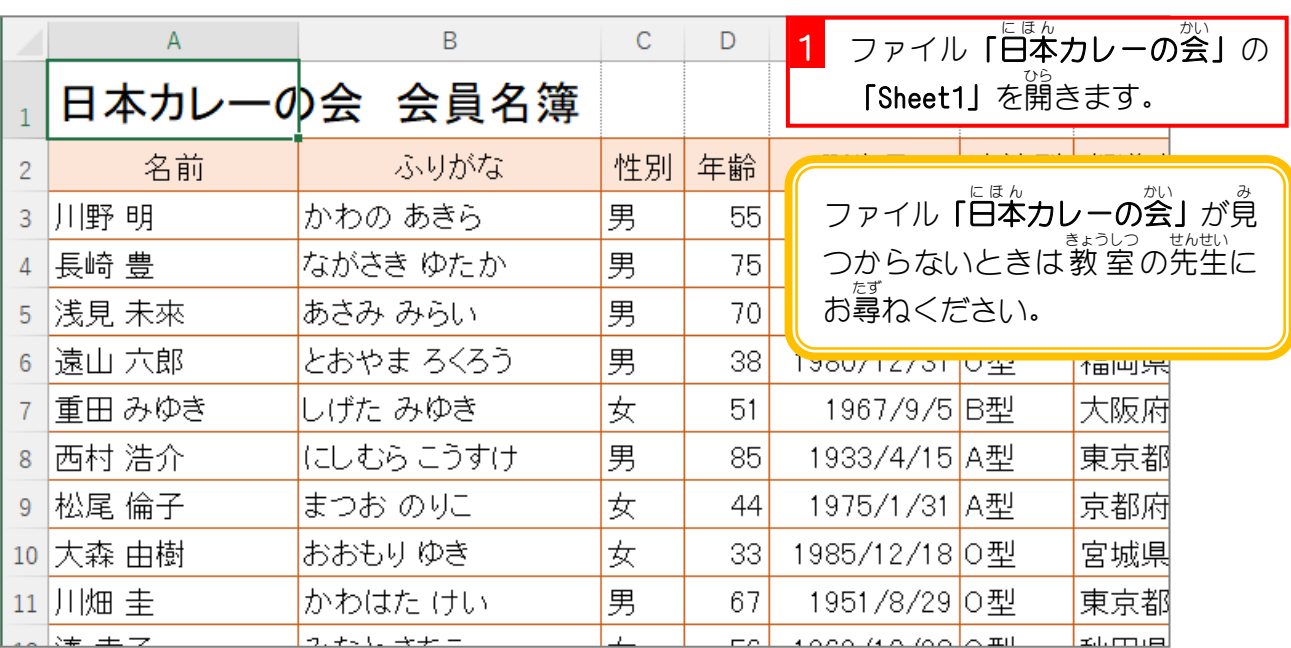

# \_\_\_<sub>ひょう ようぃ</sub><br>1. 表 を用意しましょう

### 2. 表示 ひょうじ を「ページレイアウト」に変更 へんこう して、印刷 いんさつ の様子 よ う す を 確認 かくにん しましょう

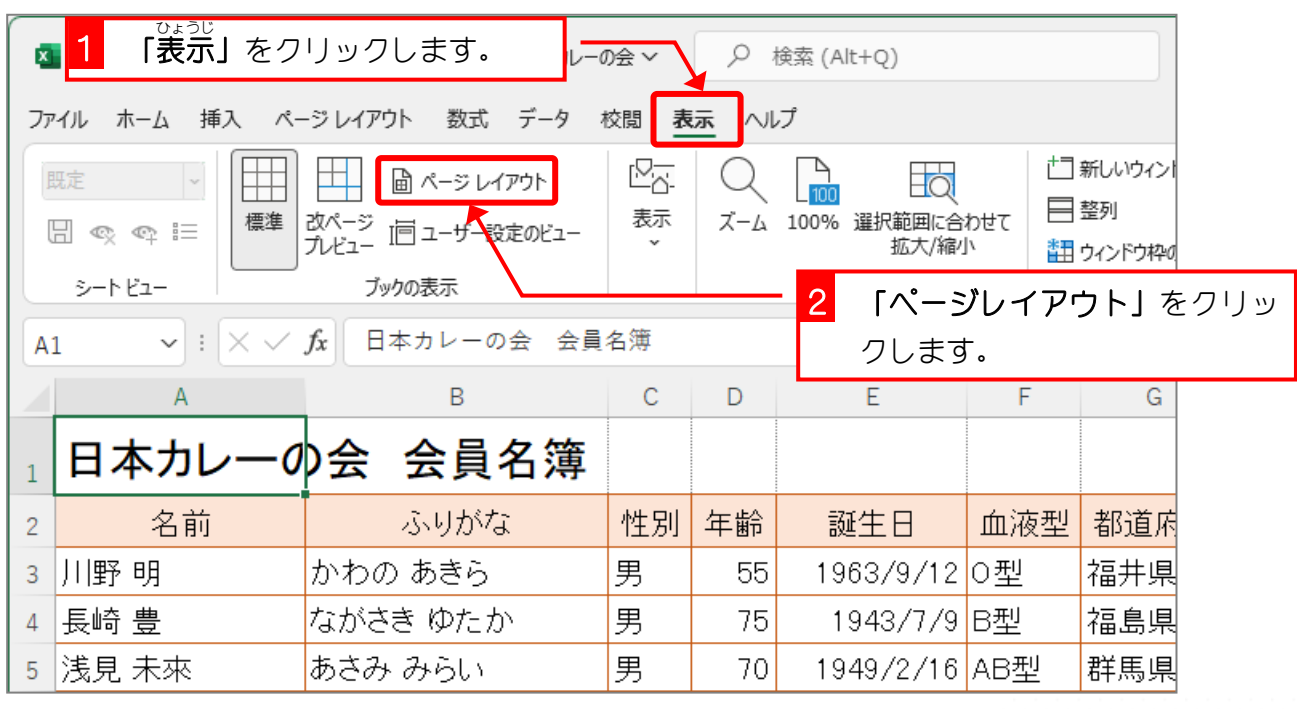

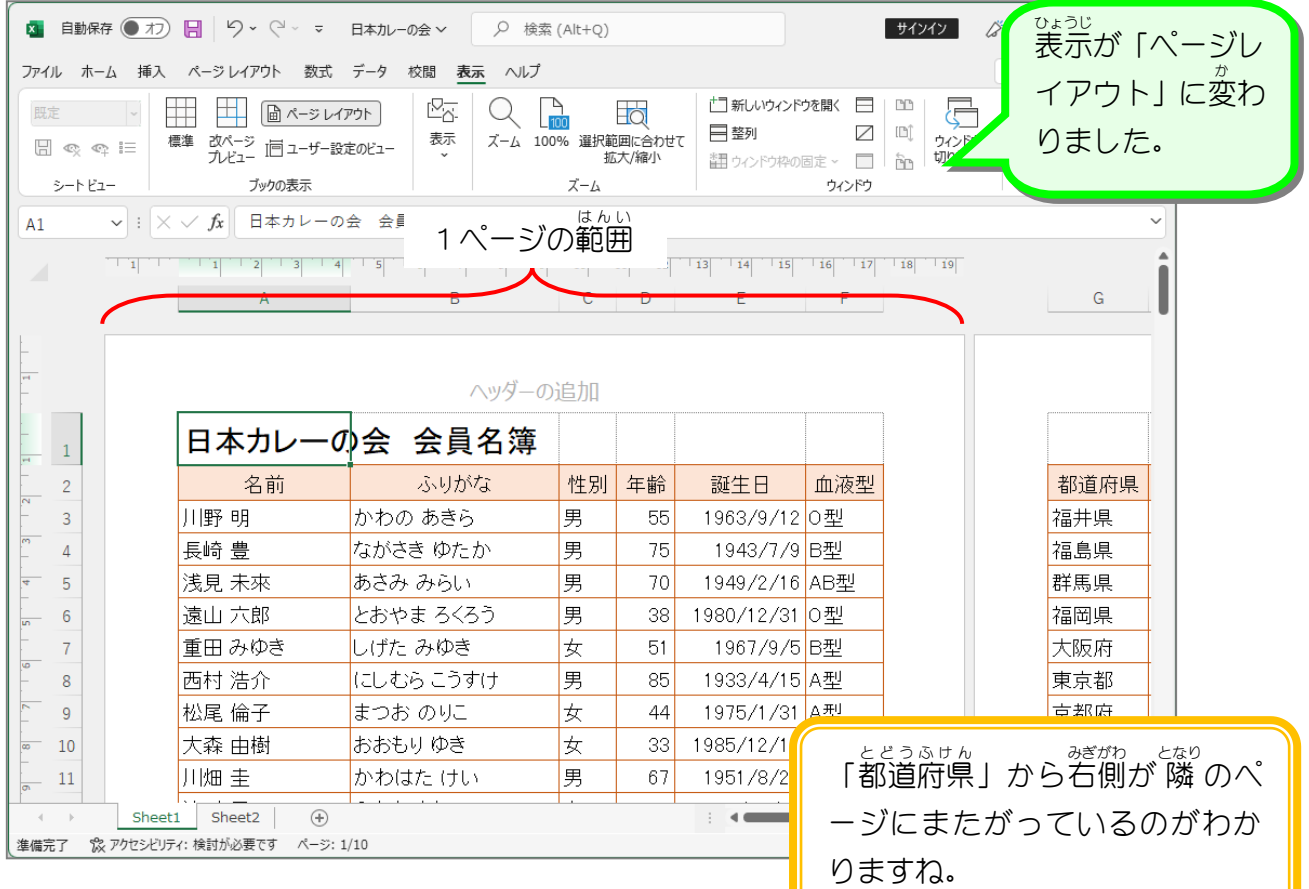

## ょょく <sub>ひょうじ</sub><br>余白が表示されないときは

」た。ず。<br>下の図のようにページの周りの余白が表示されないときは、ページとページの 間 にマウスポ インタを合 あ わせ、「余白 よはく を表示 ひょうじ 」が出 で たときにクリックします。

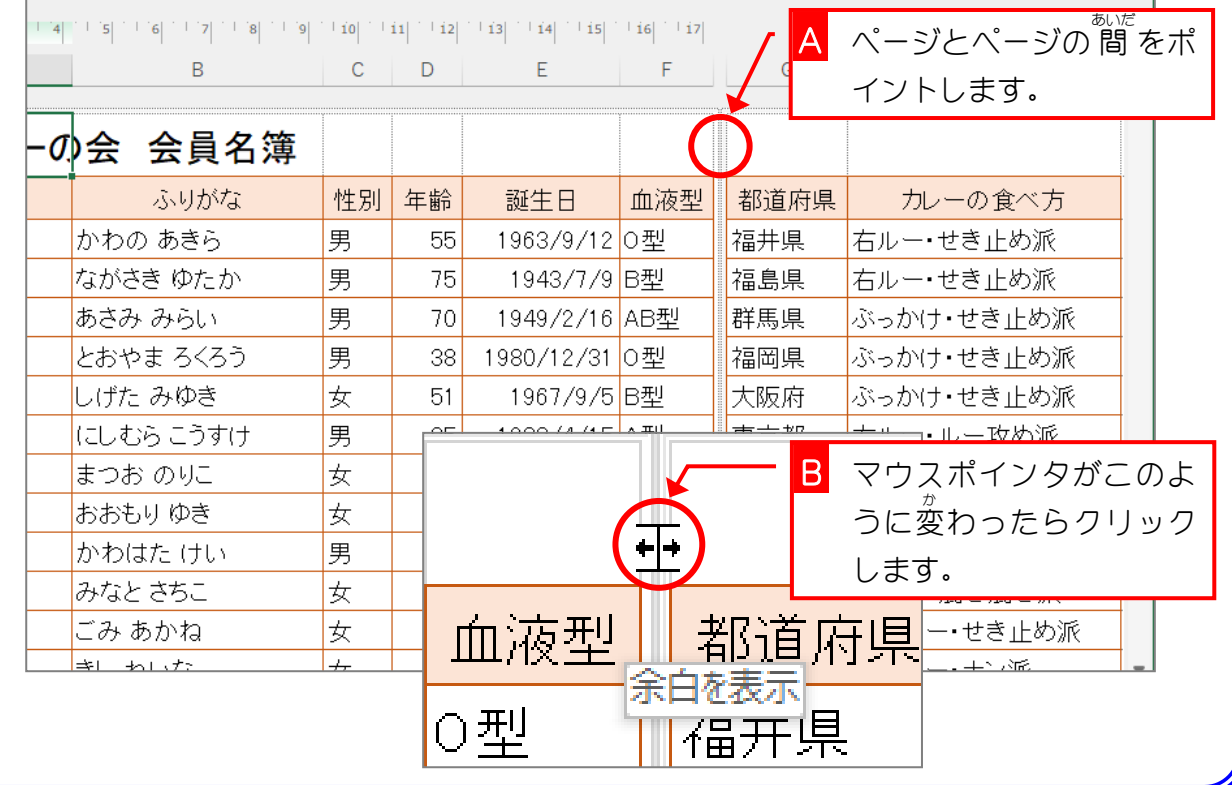

#### 、 <sub>がめん ひょうじはいりつ</sub><br>3.画面の表示倍率を「25%」に変更して、全体を確認しま が め ん し ひょうじばいりつ しょう

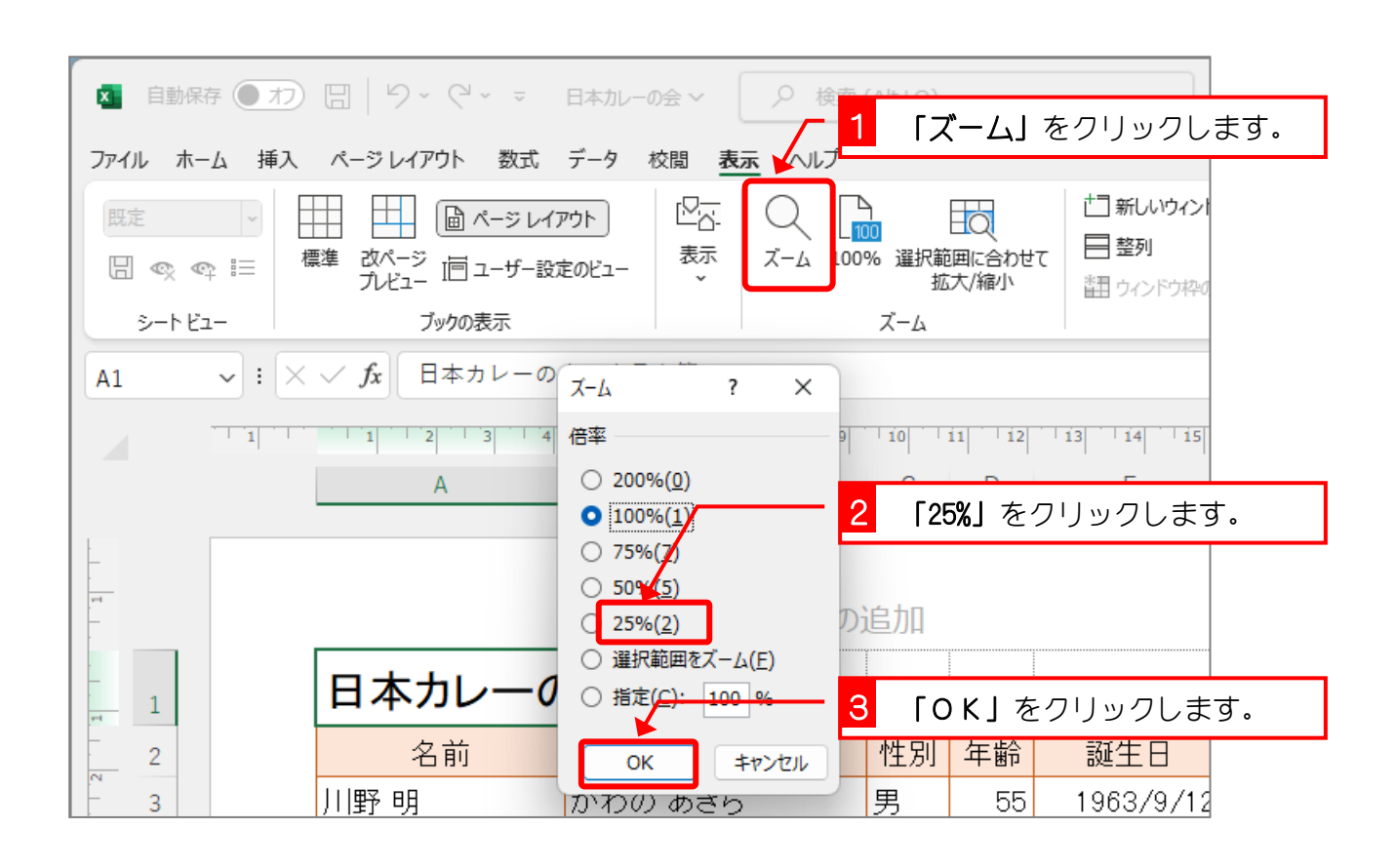

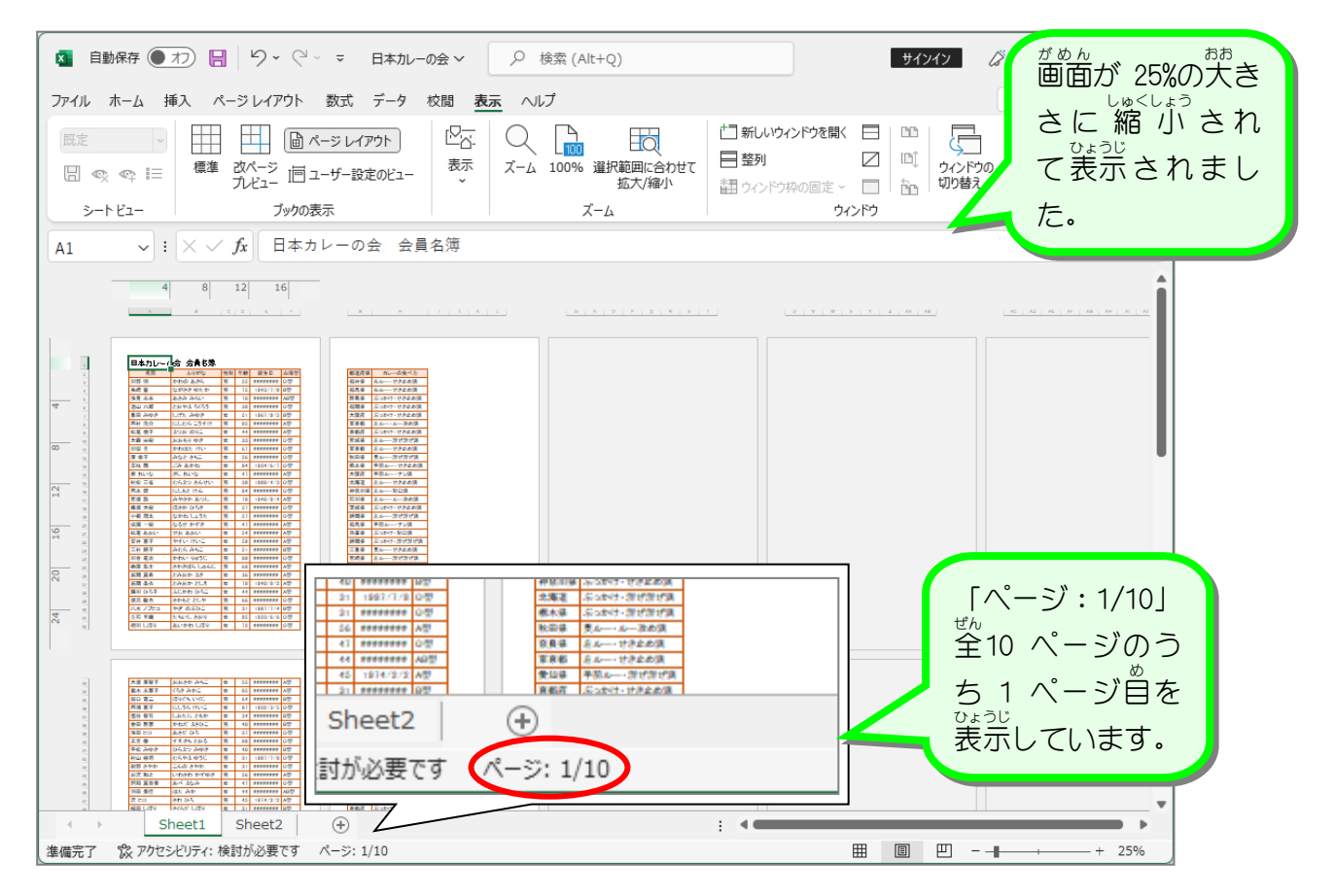

STEP 2. ページ数 す う を指定 してい し印刷 いんさつ の倍率 ばいりつ を調整 ちょうせい する

### 1. Sheet1の表 をA4サイズの用紙1枚に詰め込んで印刷し てみましょう

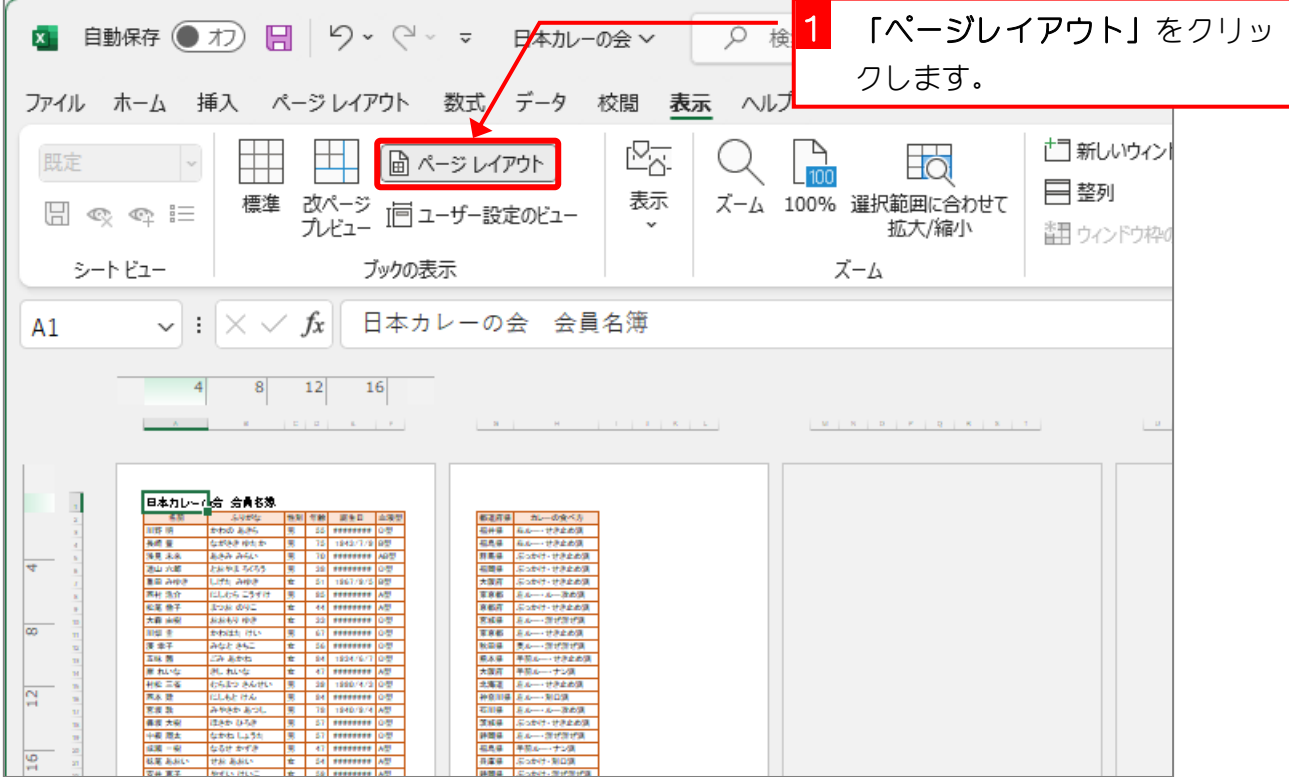

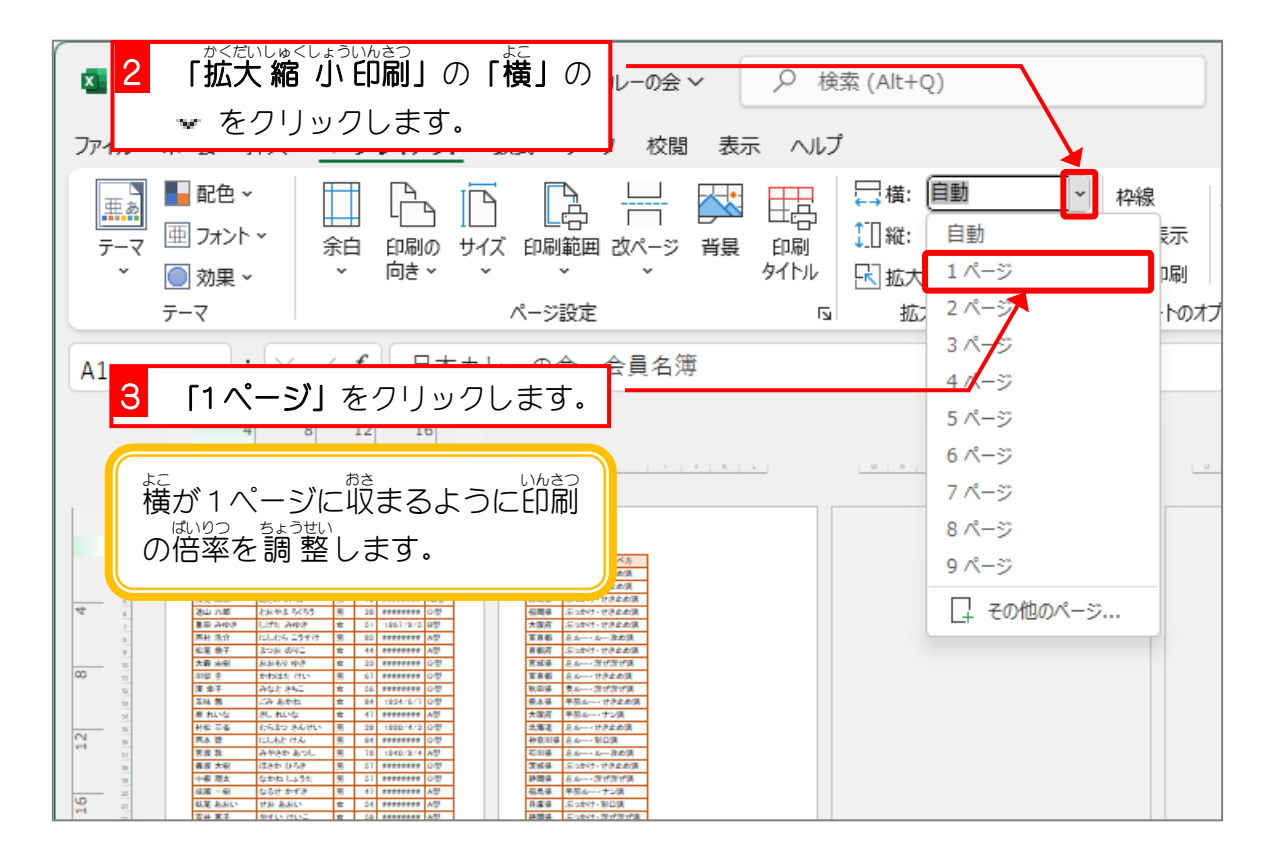

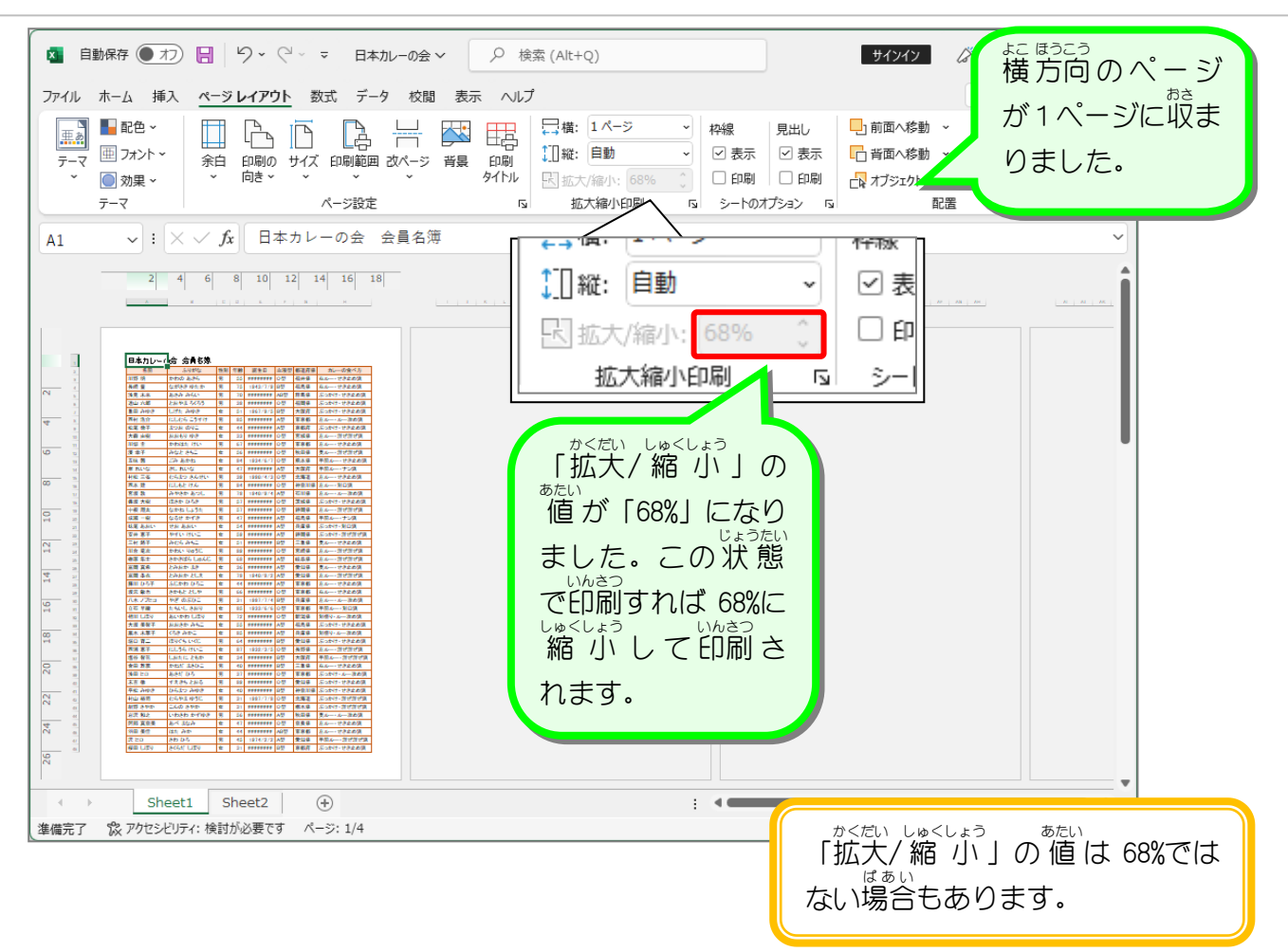

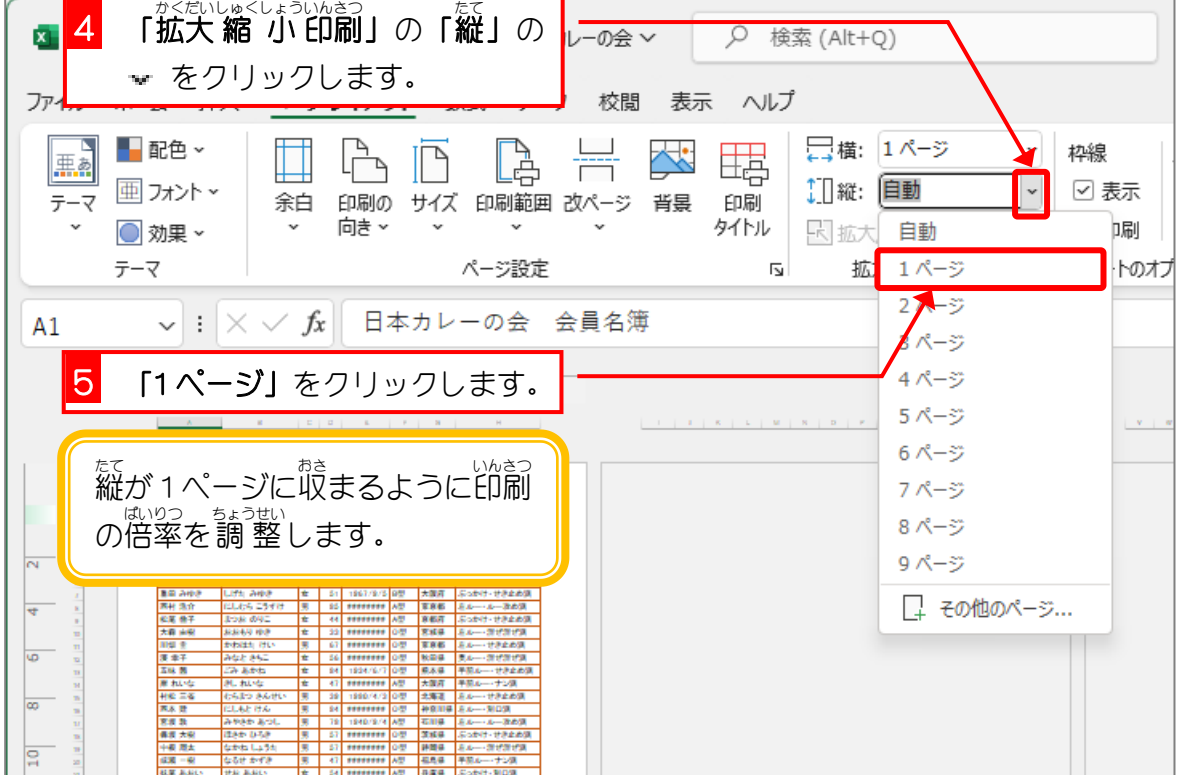

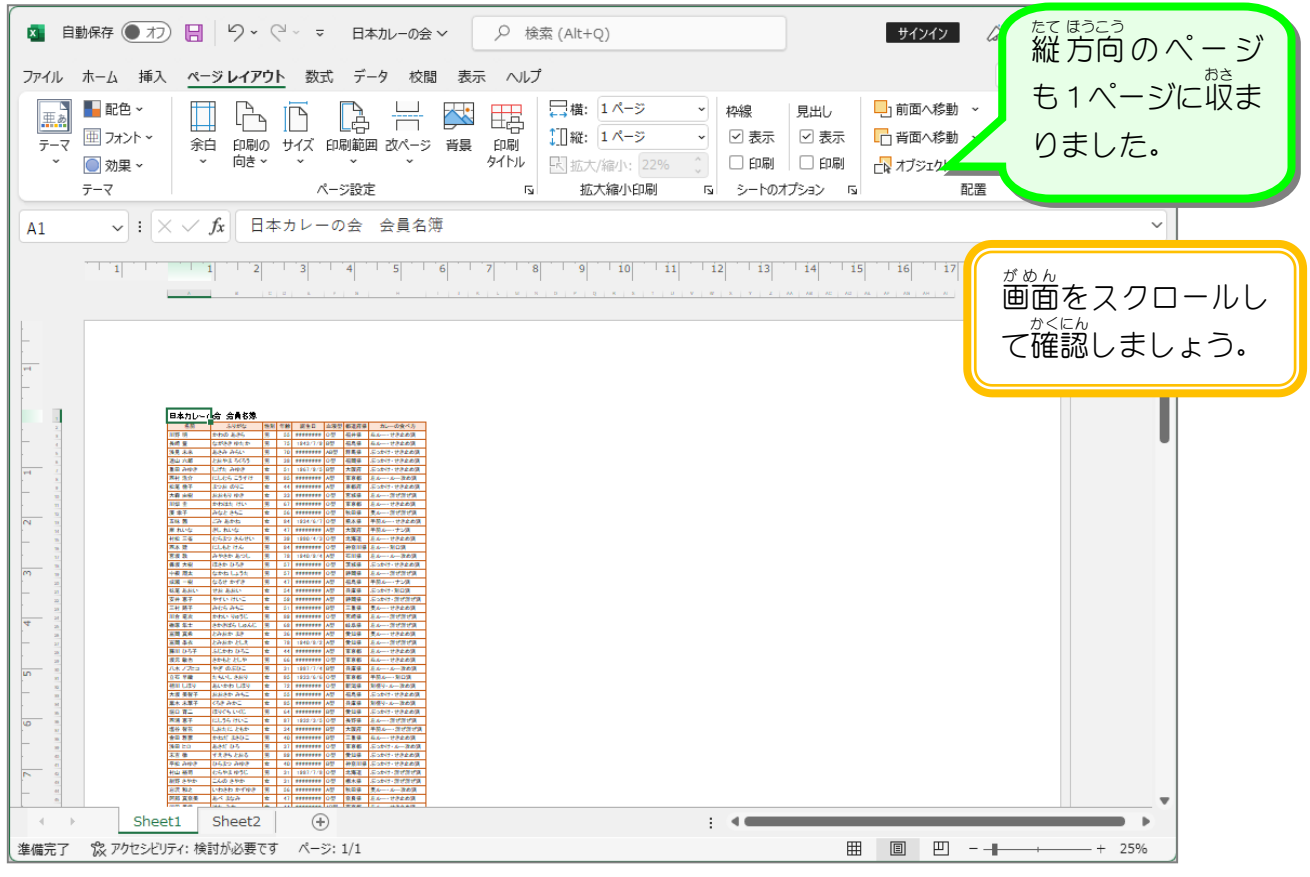

### ー、<sub>ぜんたい</sub>、、たて、ょうし、まい、あき<br>**2.全体を A4縦の用紙2枚に収めましょう**

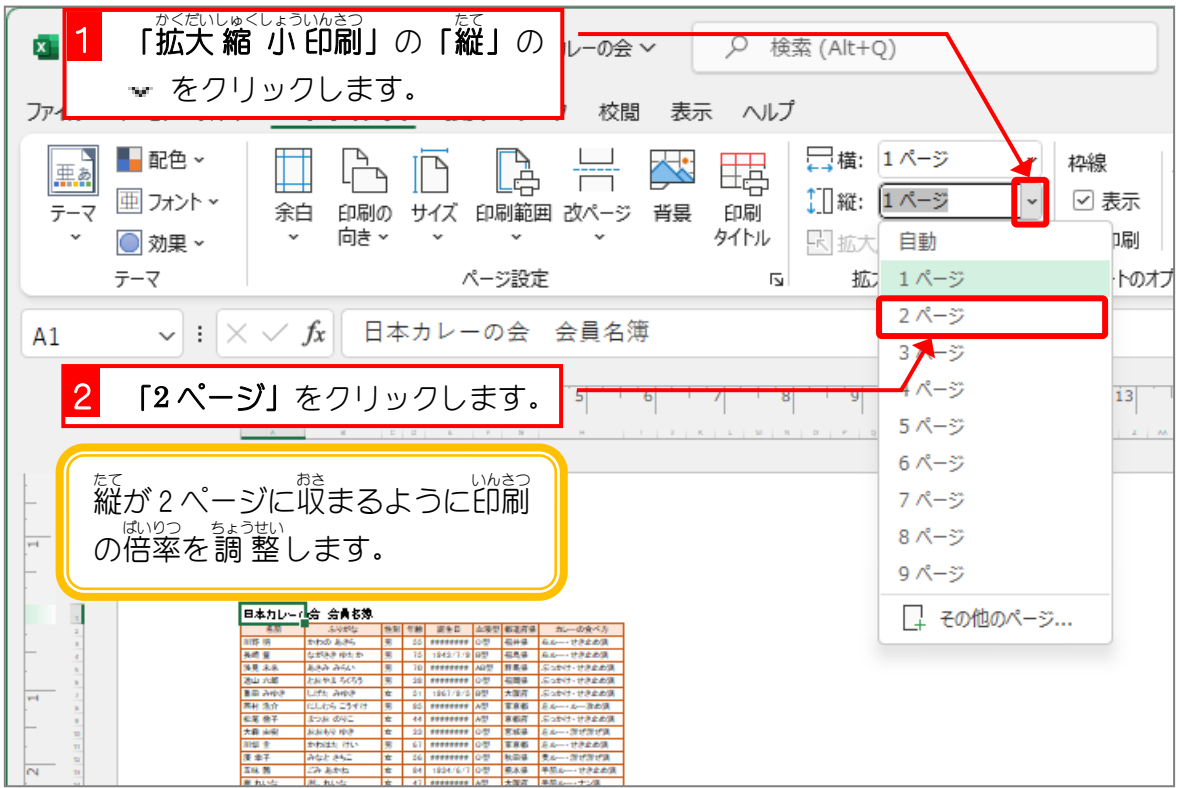

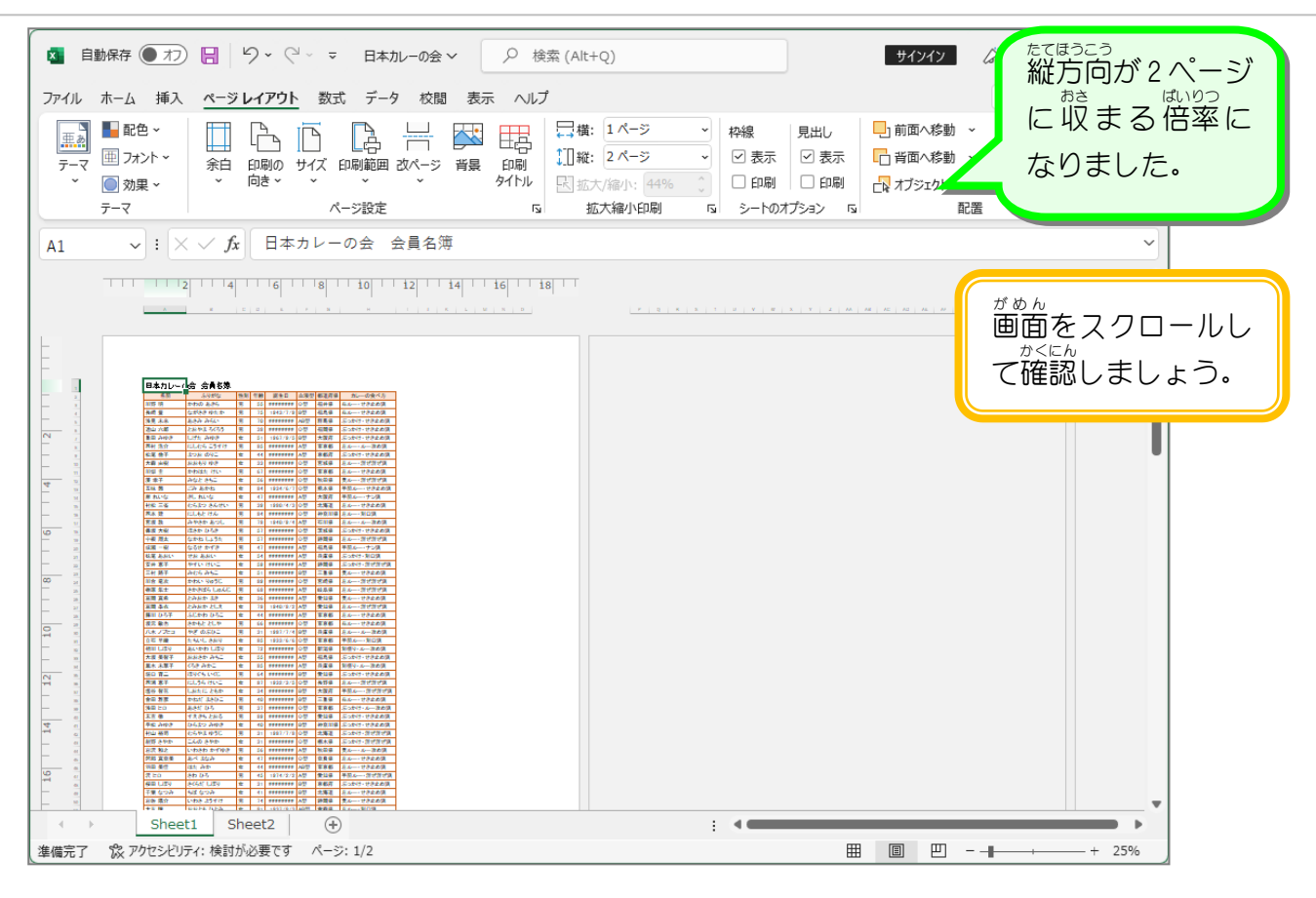

<sub>ひょうじゅん</sub><br>3. 「Sheet1」を 標 準 の 100%の倍率で表示しましょう このままだと文字が小さすぎるので画面の表示を 100%に変更 しましょう。

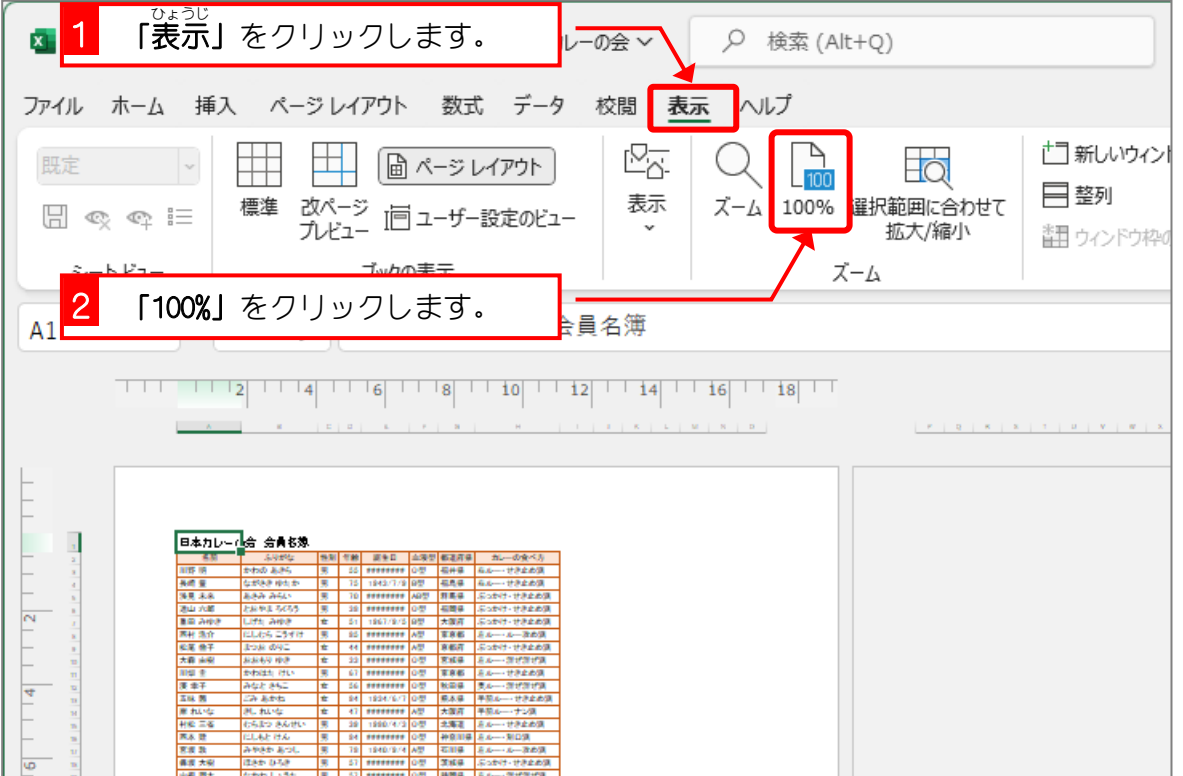

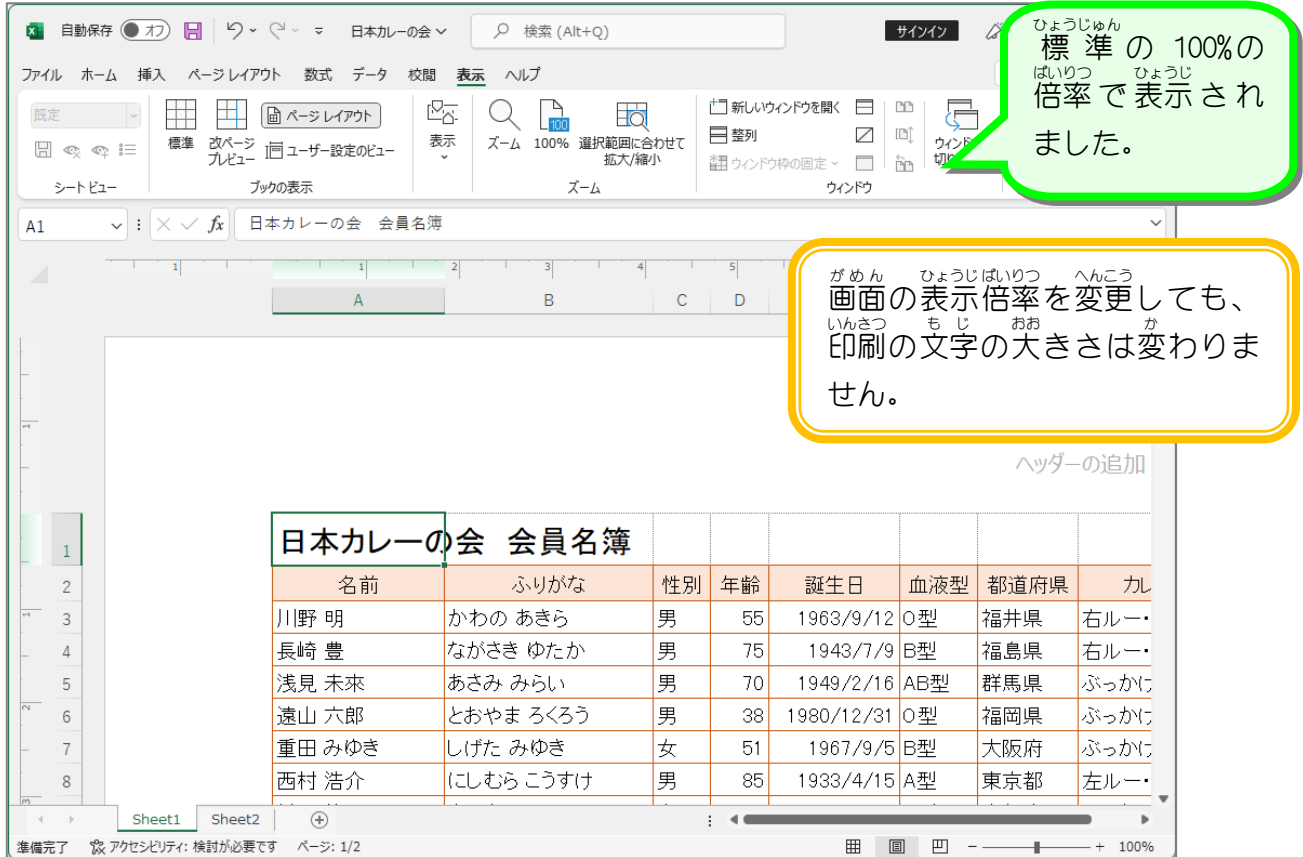

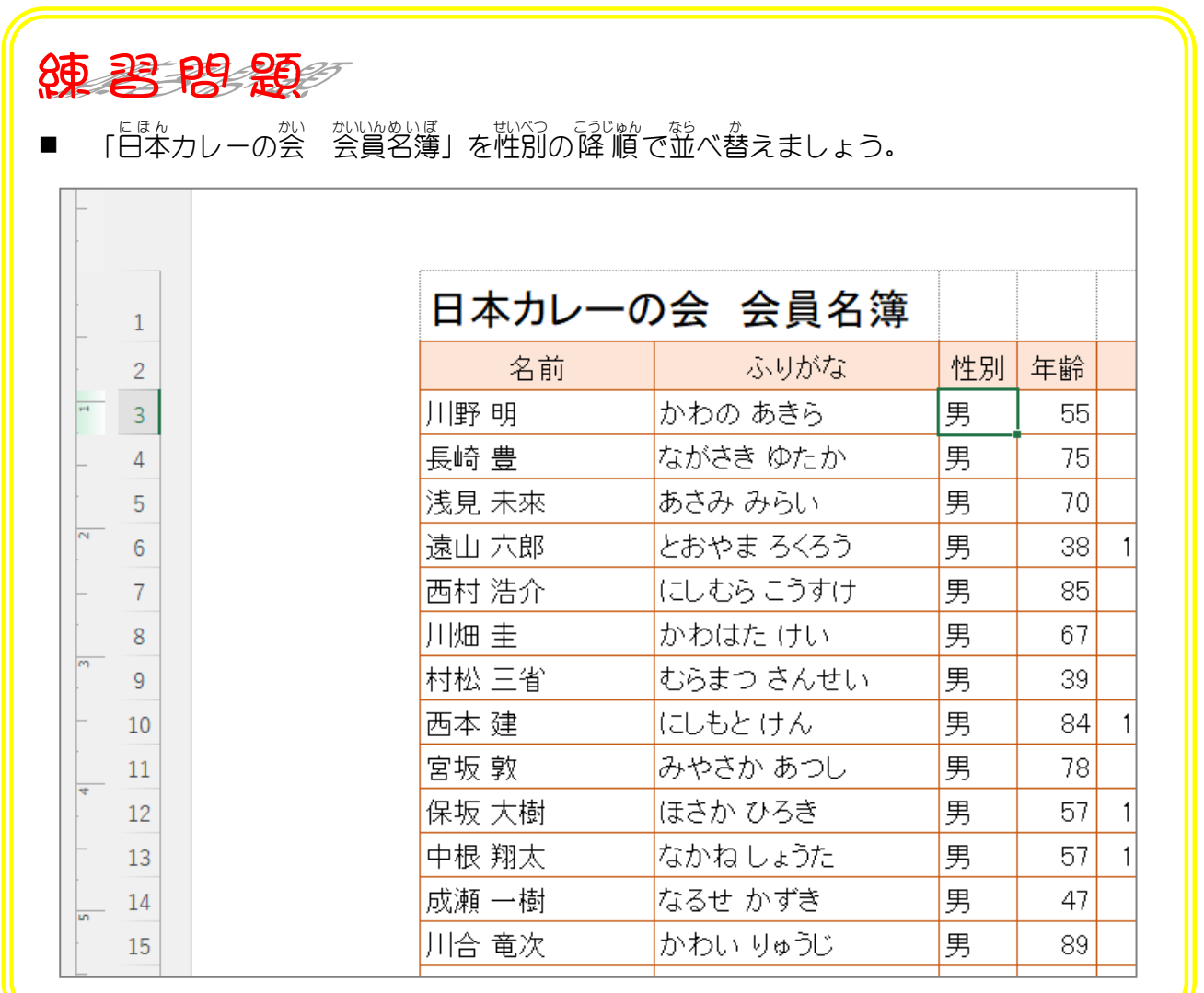

STEP 3. 印刷 いんさつ タイトル

> シートの 1行目と 2行目と 2行目に印刷され るように設定しましょう.<br>るように設定しましょう.

### 1. 2ページめの先頭を確認しましょう

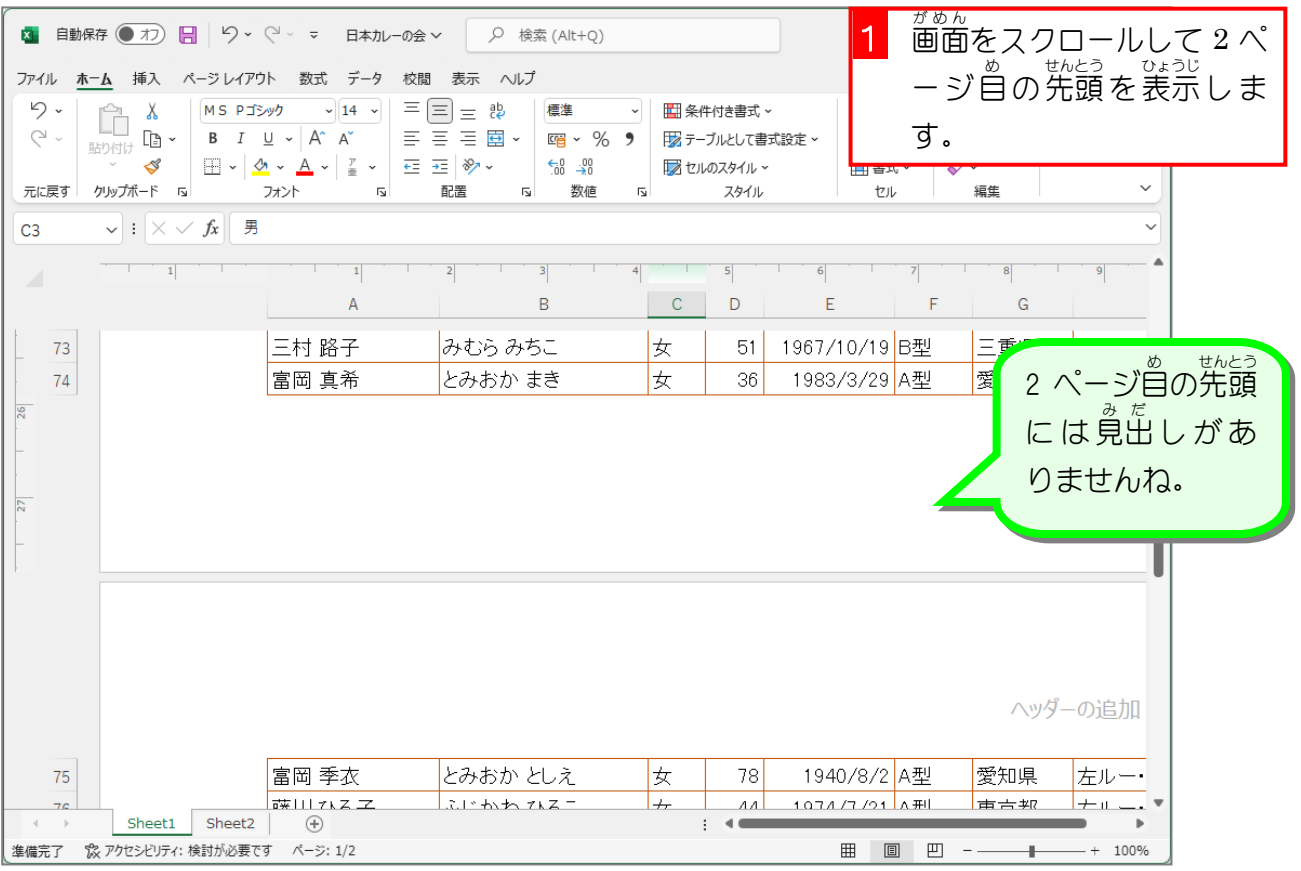

シートの 1行目と 2行目(赤枠で囲んだ部分)が 2 ぺージ自の先頭に表示されるようにしまし ょう。

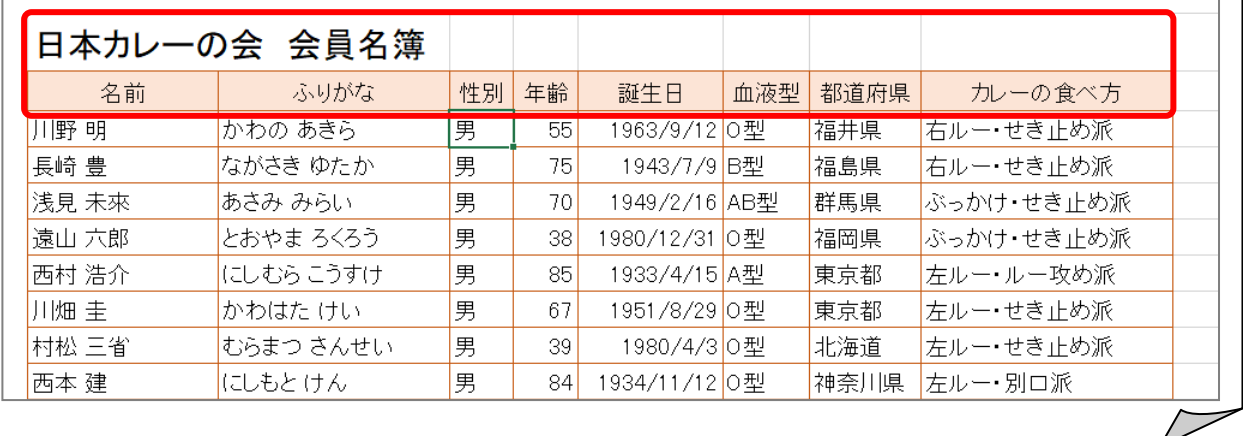

### 2. シートの 1行目 ぎょうめ と 2行目 ぎょうめ を印刷 いんさつ タイトルのタイトル 行 ぎょう に 設定 せってい しましょう

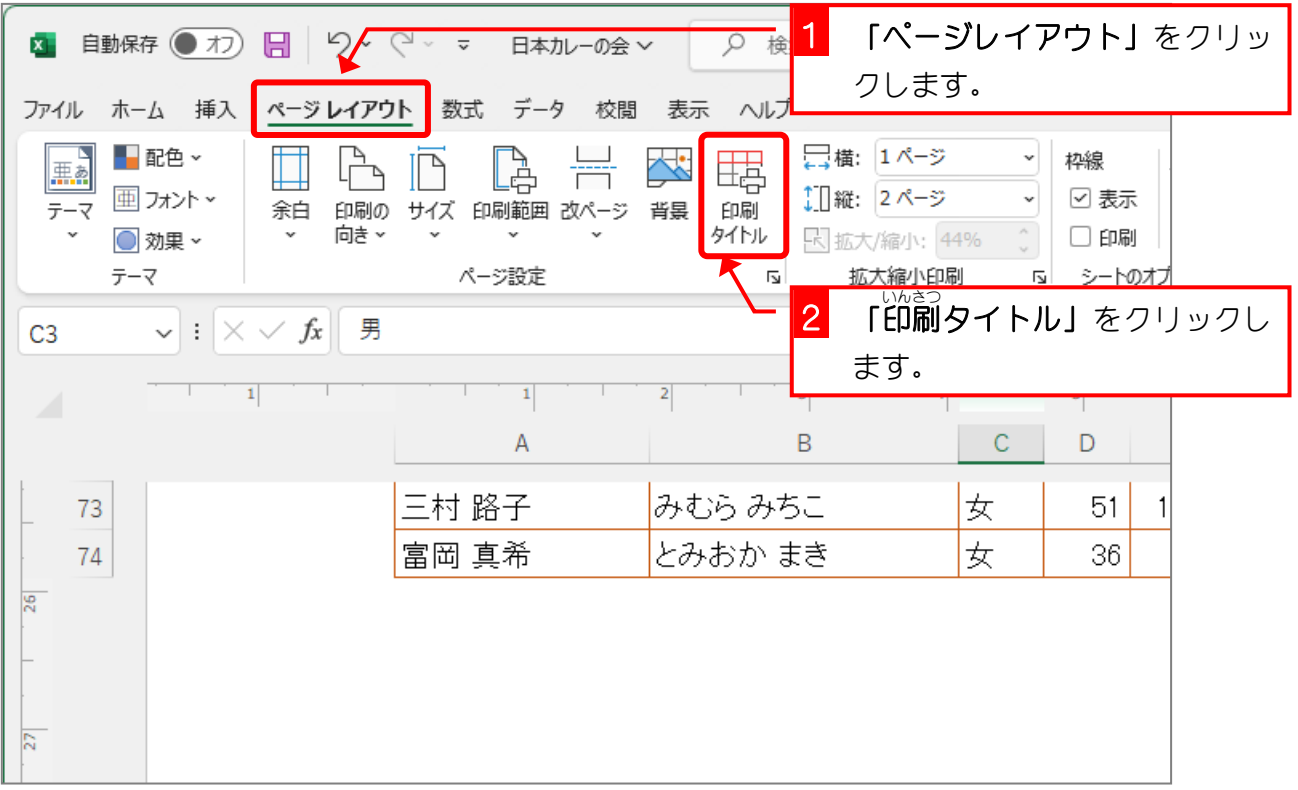

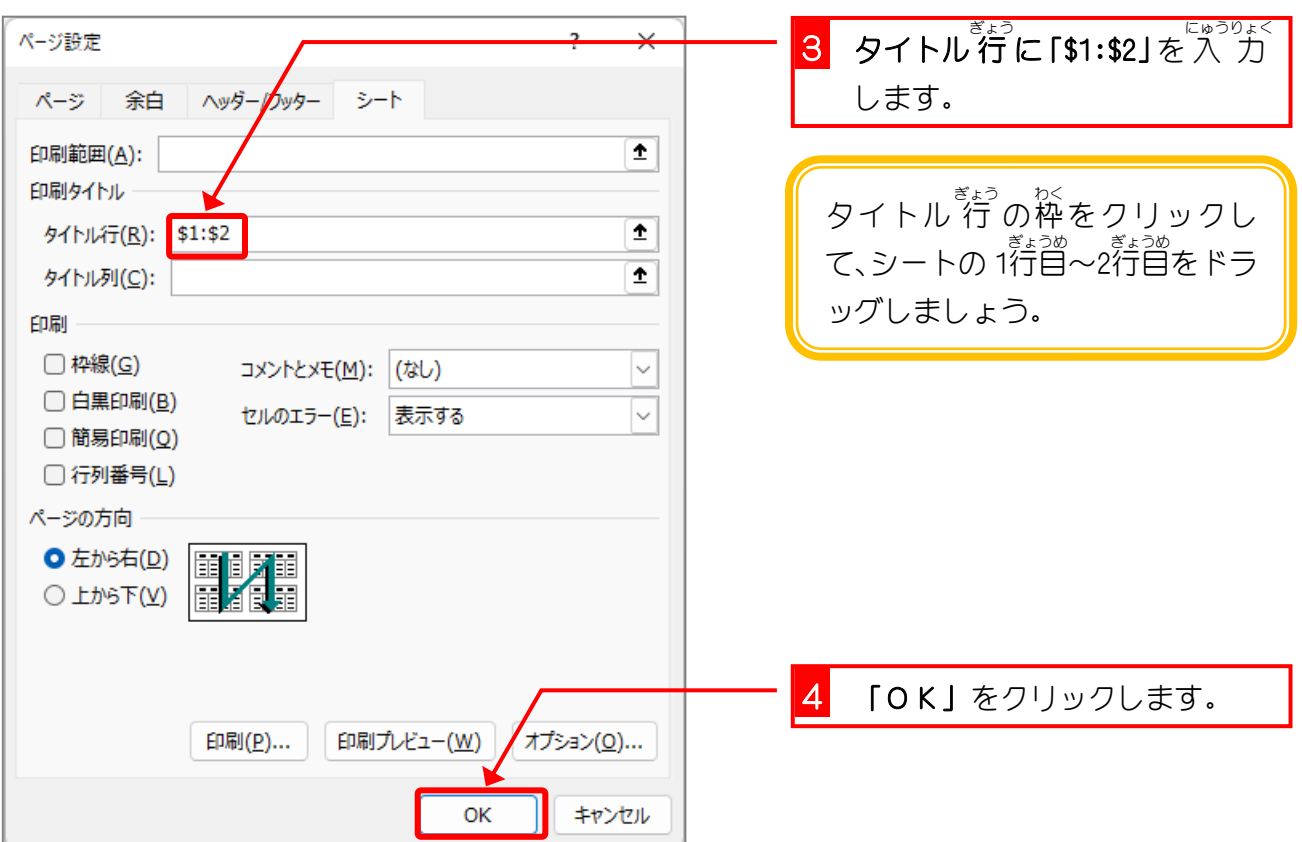